УВАЖАЕМЫЕ СТУДЕНТЫ! Изучите теоретические сведения к практической работе, и задание.

Результаты работы, фотоотчет или в MSWord предоставить

преподавателю на e-mail: igor-gricenko-95@mail.ru в тчении ТРЕХ дней

Требования к отчету:

Отчет предоставляется преподавателю в электронном варианте и должен содержать:

- название работы, постановку цели, вывод;

- ответы на контрольные вопросы, указанные преподавателем.

При возникновении вопросов  $\Pi$ <sup>0</sup> приведенному материалу обращаться по следующему номеру телефона: (072)132-63-42,

ВНИМАНИЕ!!! При отправке работы, не забывайте указывать ФИО студента, наименование дисциплины, дата проведения занятия (по расписанию).

# Практическая работа №14

Тема: «Компьютерное черчение.»

Цель работы: выработать практические навыки создания простых чертежей в среде Компас-3D LT V10.

Оборудование. приборы, аппаратура, материалы: персональный Компас-3D **LT**  $V10.$ компьютер. программа (можно скачать https://soft.sibnet.ru/soft/7603-kompas-3d-v10-base/get/).

### Краткие теоретические сведения

СИСТЕМА (от греч. systema - целое, составленное из частей; соединение), множество элементов, находящихся в отношениях и связях друг с другом, образующих определенную целостность, единство.

КОМПЬЮТЕРНАЯ - программа в компьютере

ЧЕРЧЕНИЕ - предмет и действия, связанные с геометрическими построениями.

Программа Компас 3d предназначена для выполнения машиностроительных, строительных чертежей, построения 3d моделей. Она, благодаря простоте освоения и в то же время широким возможностям для проектирования, на сегодняшний день является одной из наиболее популярных CAD-программ на российском рынке, основными направлениями ее применения являются машиностроение и строительство.

Все САПР можно условно разделить на 3 категории (см. рисунок 1):

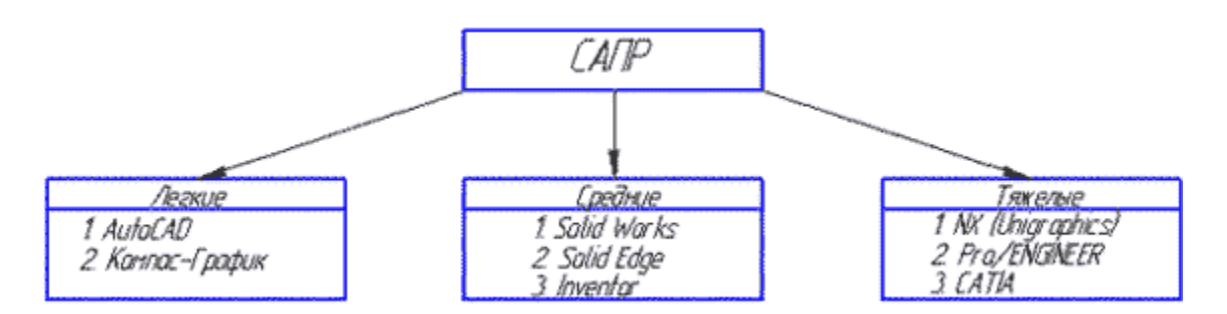

Рисунок 1 – Классификация САПР

1) Легкие (AutoCAD, Компас-График)

2) Средние (Solid Works, Solid Edge, *Компас-3D*)

3) Тяжелые (*CATIA, Pro/ENGINEER, NX*)

Вполне возможно, что ваша работа будет (или может быть уже) связано с проектированием в какой-либо из этих программ.

Рассмотрим виды САПР более подробно.

1) Легкие САПР применяют, в основном, вместо кульмана. Можно сказать, что 2D черчение на компьютере легче, чем за кульманом, ведь программы настроены специальным образом так, чтобы чертить было максимально легко и комфортно. Здесь не нужно следить за качеством графики, все рисует компьютер. Можно без проблем выполнять чертежи любой сложности и размеров (что немаловажно, когда выполняешь сборки формата A1 и A0).

2) Эти САПР используются для 3D моделирования и построения чертежей по 3D моделям. Естественно, увидев 3D модель двигателя вы поймете намного больше, чем по чертежу также как и то, что деталь выполненная станком с ЧПУ по 3D модели будет точнее, чем рабочим по 2D чертежу.

3) Это даже не программы, а целые комплексы программ для крупного предприятия. В одной вы выполняете 3D модель детали (**CAD-программа**), во второй - рассчитываете ее на прочность (САЕ-программа), в третьей проектируете инструмент для ее изготовления, в четвертой - разрабатываете управляющую программу для станков с ЧПУ (САМ-программа). Ну и стоимость у них соответствующая количеству функций (прибавьте еще пару нулей к сумме, о которой сейчас подумали).

Поэтому для многих компаний по соотношению цена/качество наиболее оптимальной выглядит категория средних САПР, куда входит и программа **Компас 3D.** 

В Компас 3D LT работают со следующими типами документов:

**Чертеж** (расширение файла .cdw) - основной графический документ. Можно создавать чертежи как на основе 3D моделей, так и "с нуля".  $\kappa$ онструктор выбирает только формат чертежа  $(A0, A1, A2, A3, A4, A5)$ , а такие элементы оформления, как основная надпись, рамка создаются автоматически.

**Фрагмент** (расширение файла .frw) - это также графический документ, отличающийся от чертежа тем, что здесь нет ни рамки, ни основной надписи. Фрагмент представляет собой чистый лист, размеры которого не ограничены.

Деталь (расширение файла .m3d) - трехмерный документ Компас. 3d модель создается последовательностью различных операций (выдавливание, вращение), для которых в свою очередь необходимо наличие 2d эскиза.

А эти типы файлов доступны только в Компас 3D:

**Текстовый документ** (расширение файла .kdw) - в нем обычно оформляют различные пояснительные записки. Студенту обычно удобней оформлять  $PI3$  в Word.

**Спецификация** (расширение файла .spw) - этот вид документа используется для создания спецификаций. Спецификация, кстати, может быть ассоциативно связана с 2d или 3d сборкой, когда изменения, производимые в чертеже или 3d сборке, автоматически корректируются в спецификации.

**Сборка** (расширение файла **.a3d**) - 3d сборка содержит в своем составе более одной 3d детали, между которыми существует связи. Количество деталей в сборке может исчисляться тысячами - примером может служить 3d сборка автомобиля, здания.

**Твердое тело –** область трехмерного пространства, состоящая из однородного материала и ограниченная замкнутой поверхностью, которая сформирована из одной или нескольких стыкующихся граней. Любое твердое тело состоит из базовых трехмерных элементов: граней, ребер и вершин.

**Грань** – гладкая (не обязательно плоская) часть поверхности детали, ограниченная замкнутым контуром из ребер. Частный случай – шарообразные твердые тела и тела вращения с гладким профилем, состоящие из единой грани, которая, соответственно, не имеет ребер.

**Ребро –** пространственная кривая произвольной конфигурации, полученная на пересечении двух граней.

**Вершина –** точка в трехмерном пространстве. Для твердого тела это может быть одна из точек на конце ребра.

Трехмерное моделирование в системе КОМПАС-3D базируется на понятиях эскиза и операций над эскизами

Плоская фигура, на основе которой образуется тело, называется эскизом, а формообразующее перемещение эскиза – *операцией*.

Требования к эскизу:

Для создания объемного элемента подходит не любое изображение в эскизе, оно должно подчиняться следующим правилам:

#### - контуры в эскизе не пересекаются и не имеют общих точек;

- контур в эскизе изображается стилем линии «Основная».

При работе в эскизе под контуром понимается любой линейный геометрический объект или совокупность последовательно соединенных линейных геометрических объектов (отрезков, дуг, сплайнов, ломаных и т.д.).

Порядок создания модели

Построение трехмерной модели детали начинается с создания основания – ее первого формообразующего элемента.

После создания основания детали производится «приклеивание» или «вырезание» дополнительных объемов.

Каждый из них представляет собой элемент, образованный при помощи операций над новыми эскизами.

Практическая часть

Задание 1.

В Дерево построения выбираем Плоскость XY. На инструментальной панели Вид выбираем инструменты Ориентирование - Изометрия XYZ. На инструментальной панели Текущее состояние нажимаем на инструмент -Эскиз (см. рисунок 2).

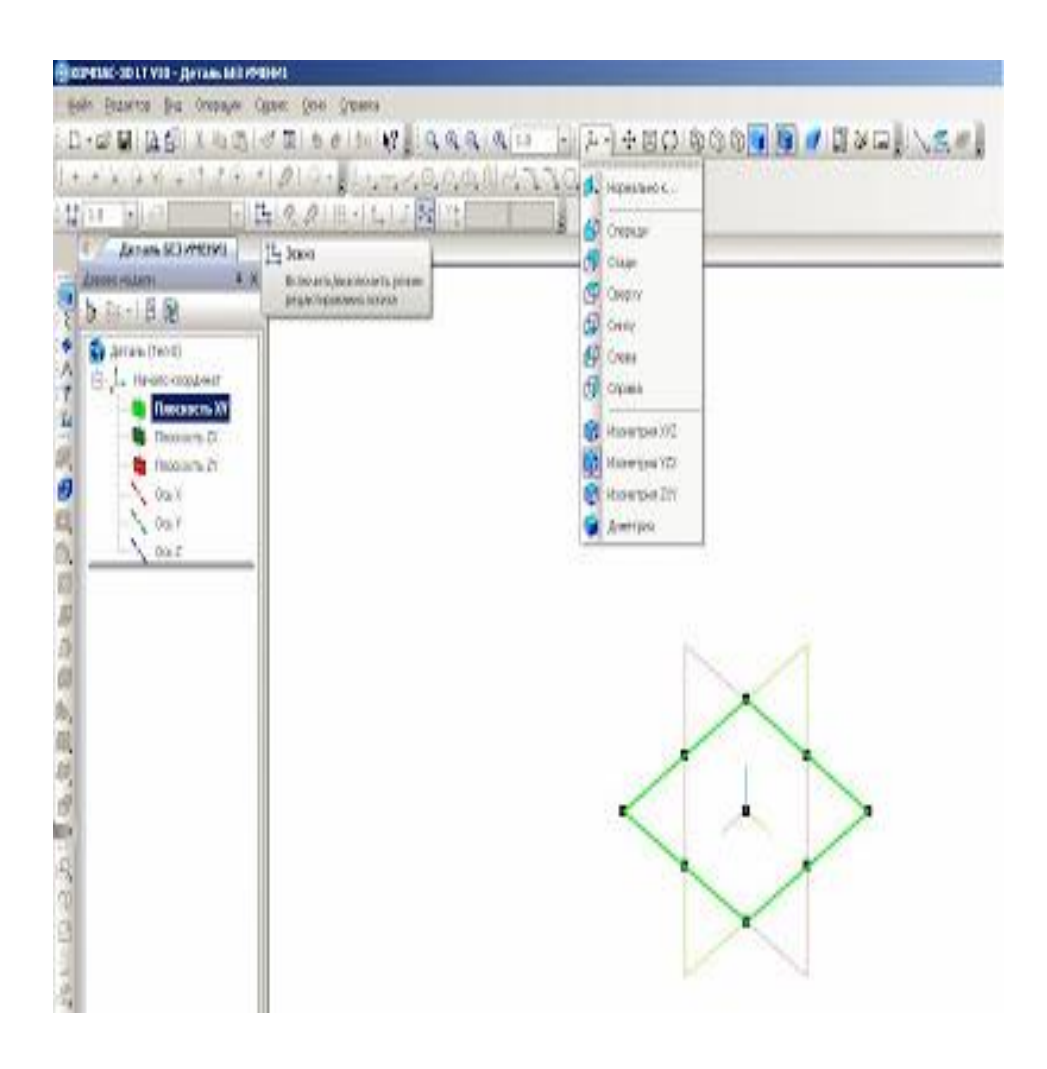

На рабочем поле появится изображение – квадратный рисунок – в центре находится начало координат с осями XY (см. рисунок 3).

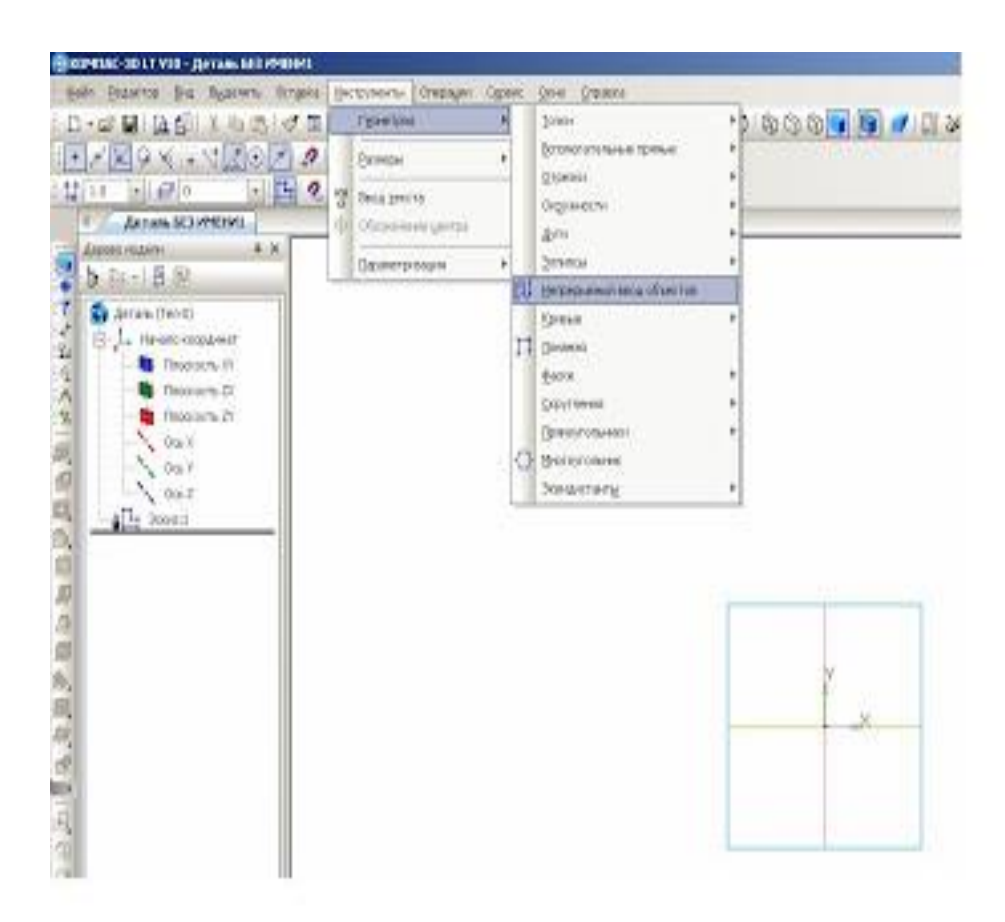

Рисунок 3 – Начало процесса создания рисунка

На инструментальной панели **Геометрия** выбираем инструмент **Непрерывный ввод объектов** (см. рисунок 3). На панели свойств – Стиль **линии – Основная** (см. рисунок 4), а на инструментальной панели Текущее **СОСТОЯНИЕ** ВЫбираем Установка глобальных привязок - Выравнивание (см. рисунок 5).

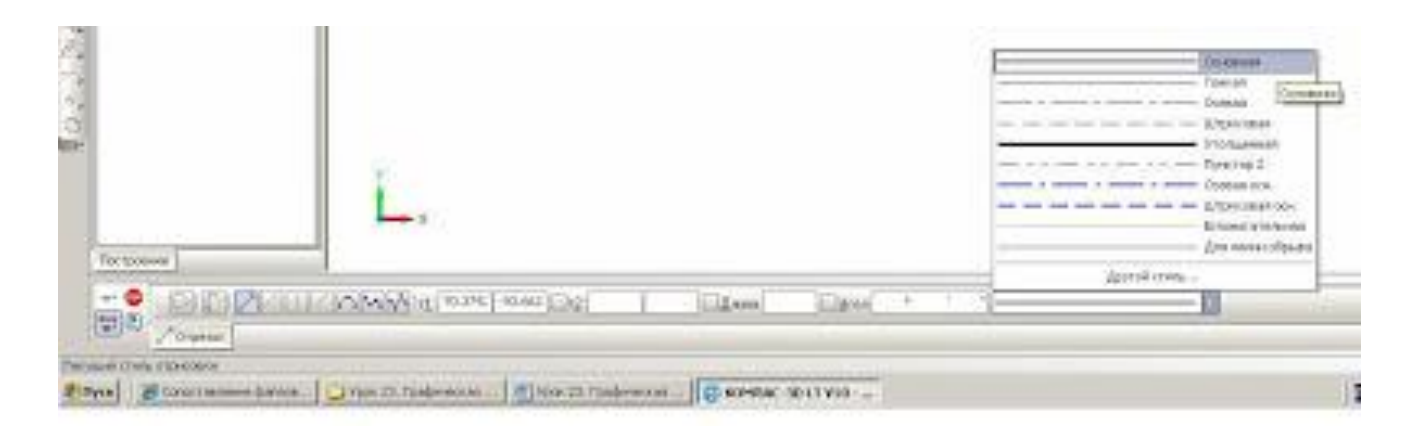

Рисунок 4 – Выбор Основной линии на панели инструментов

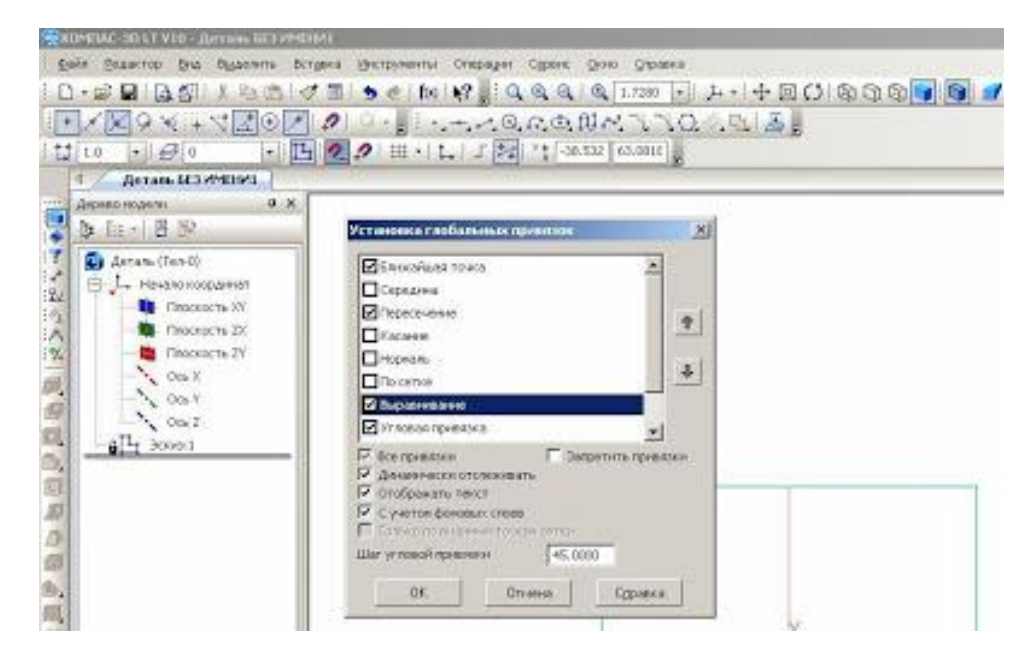

 $P$ исунок 5 – Установка глобальных привязок – Выравнивание

Фиксируем курсор мыши на начало координат XY и построим прямоугольник 70x20 мм (см. рисунки 6 а и 6 б).

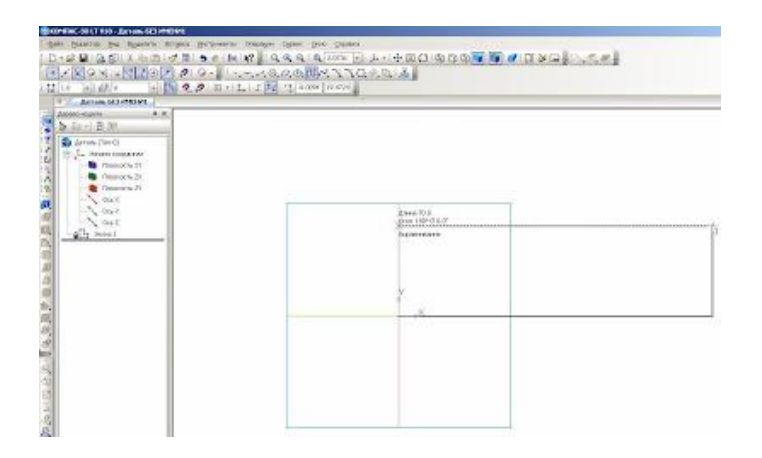

# Рисунок 6а - Построение прямоугольника

| D-2 图 国部主任由(6 图 5 6 18 时) 电系统有 电 200 出 A-1中国印刷及国际 图 图 第2 国 (1 工作)<br>日本図タメラ内容の内容につく、これは私の商品ペススの公開活動<br>甘la 回避に 回国を meit」/関係2021-2001                                |  |  |
|----------------------------------------------------------------------------------------------------|--|--|
| Arran Bill-Novel                                                                                                    |  |  |
| <b>Zominutei</b><br>$-3.8$<br>$b$ . (i.e. ) (3, 5).                                                                                                    |  |  |
| <b>Cy private (Taxab)</b><br><b>B.J. Heavensame</b><br><b>B</b> Broozin XY<br><b>B</b> Tourists IV<br><b>B</b> Sections IV<br>N. Mid<br>$-063$<br>6.062<br>Ty South |  |  |

Рисунок 6б – Построение прямоугольника

Далее. На инструментальной панели Редактирование детали выбираем инструмент Операция выдавливание (см. рисунок 7).

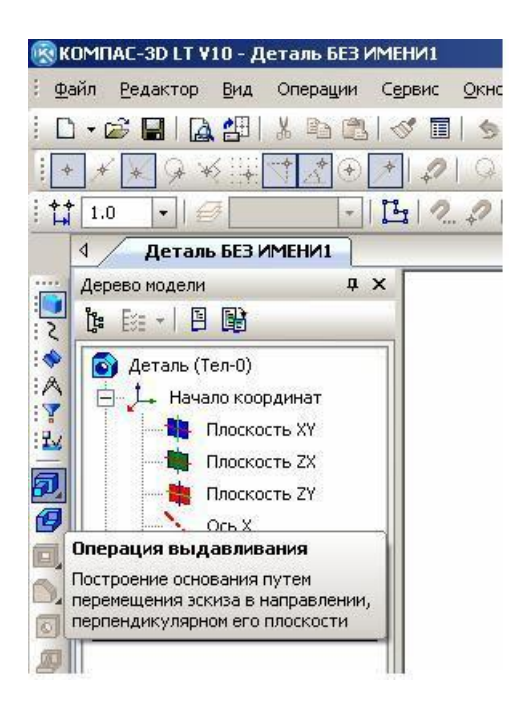

Рисунок 7 – Выбор инструмента **Операция выдавливание** 

На панели свойств Расстояние ставим размер 40. Это ширина детали. Нажимаем на клавишу Enter и на инструмент Создать объект. Получаем заготовку будущей детали 70х20х40 (см. рисунки 8 и 9).

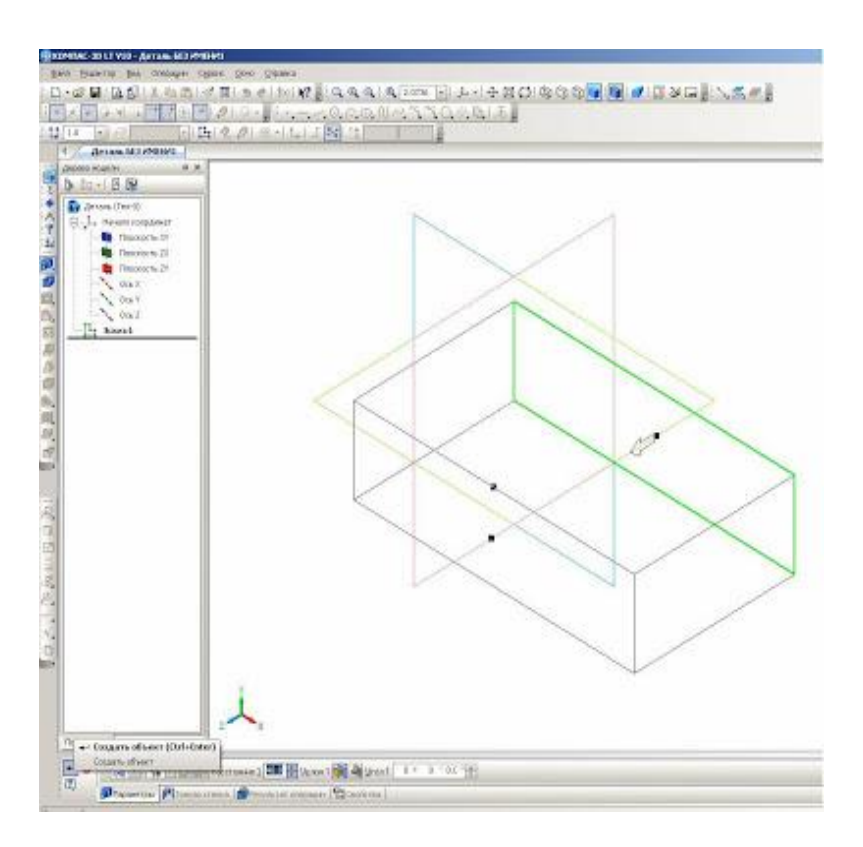

Рисунок 8 - Установка ширины детали

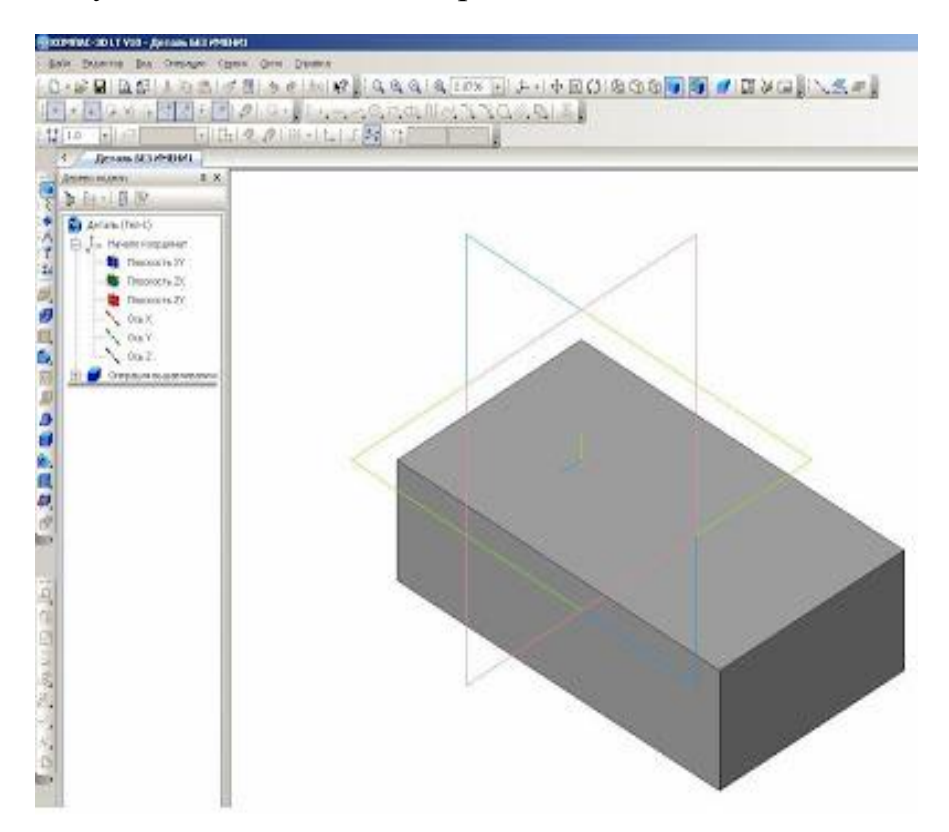

Рисунок 9 – Создание объекта

Убираем обозначение плоскостей проекций. Для этого на панели Меню выбираем Вид - Скрыть - Система координат (см. рисунок 10).

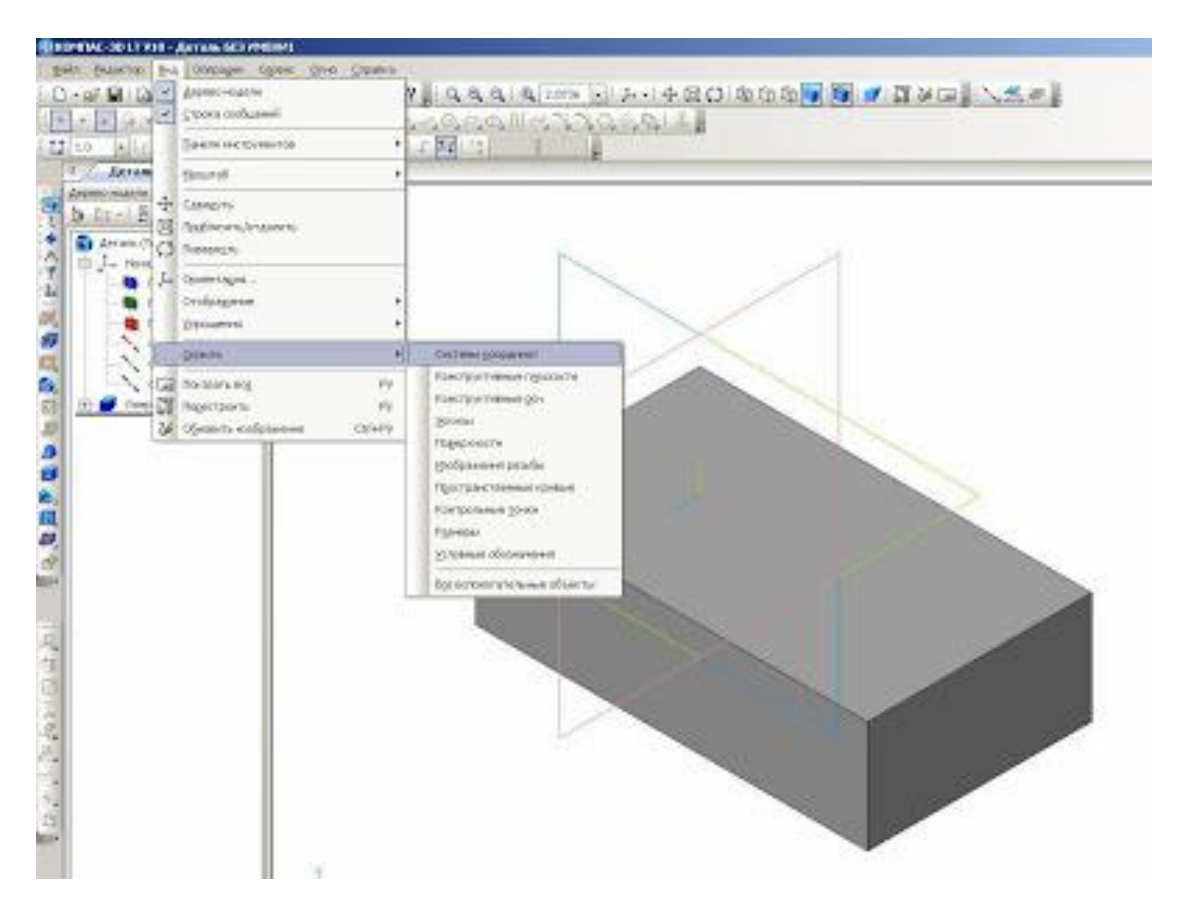

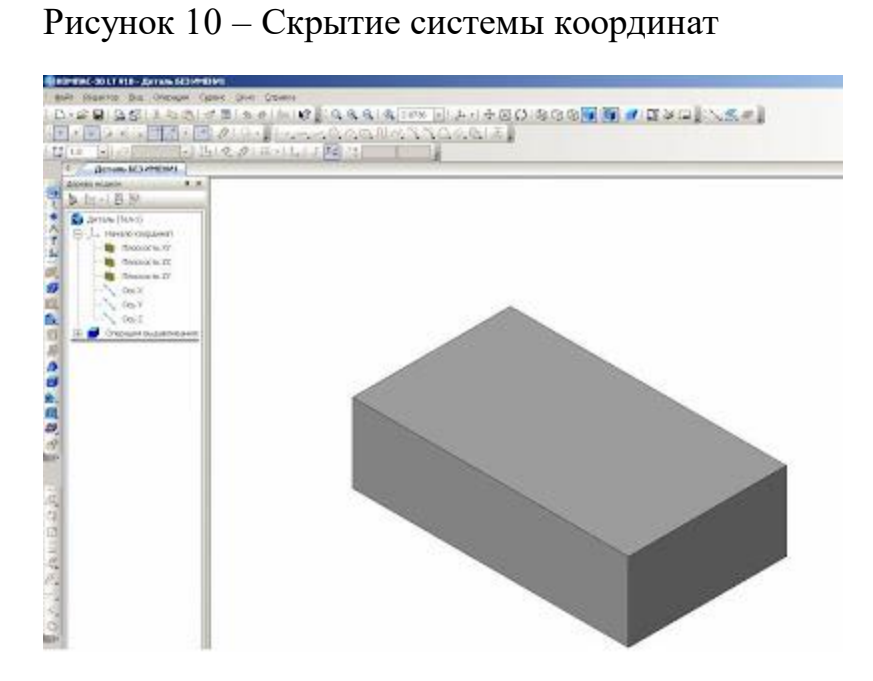

Рисунок 11 – Результат созданной заготовки

Строим дальше. Удаляем из заготовки вырез с размерами 24х24 мм. Для этого выделяем плоскость заготовки с размерами 70x40 мм. (см. рисунок 12) Нажимаем на инструментальной панели Текущее состояние на инструмент Эскиз. Выделенная плоскость детали поворачивается в нашу сторону, где можно выполнить редактирование.

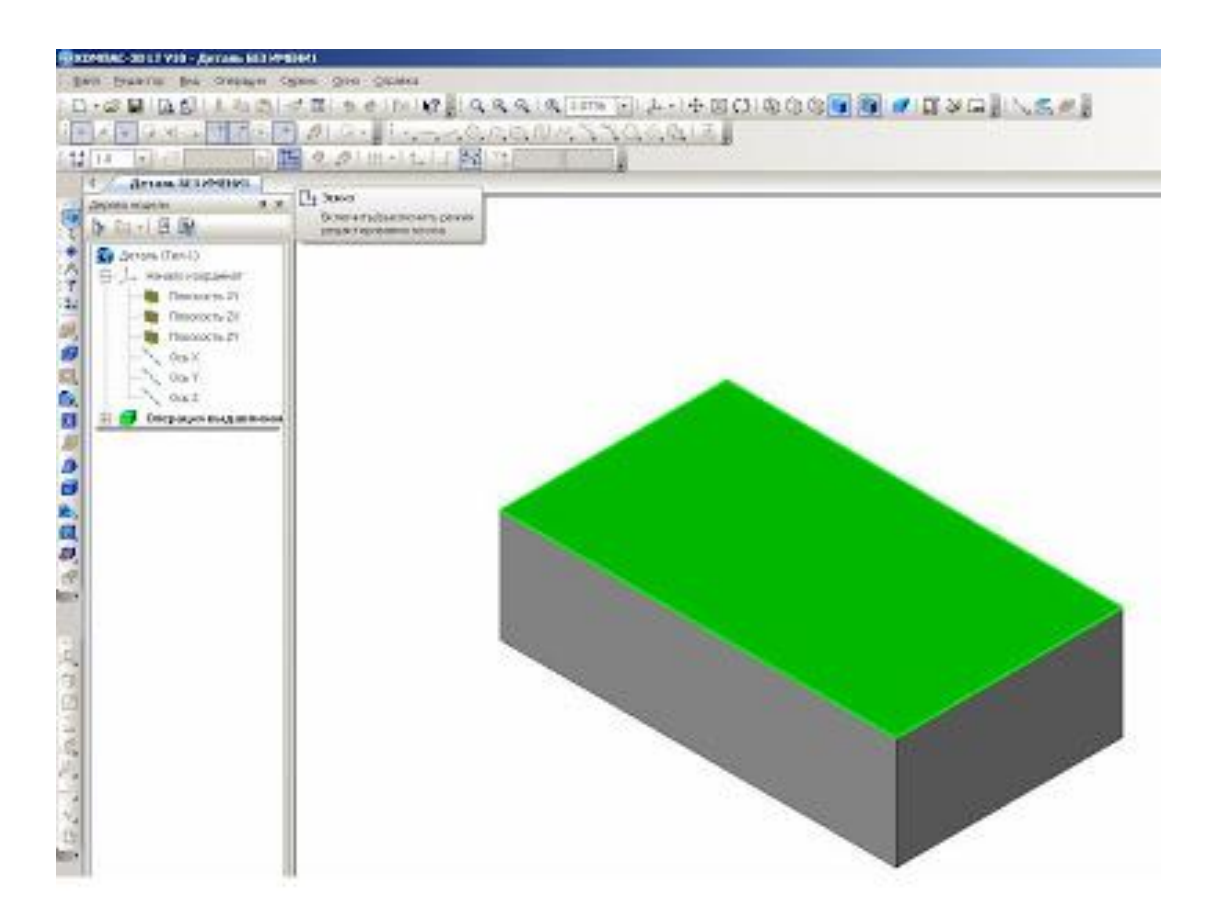

Рисунок 12 – Редактирование плоскости заготовки

Выбираем инструмент **Непрерывный ввод объектов** на инструментальной панели Геометрия. Стиль линии - Основная и начертим этой линией размер выреза 24x24 мм (см. рисунок 13).

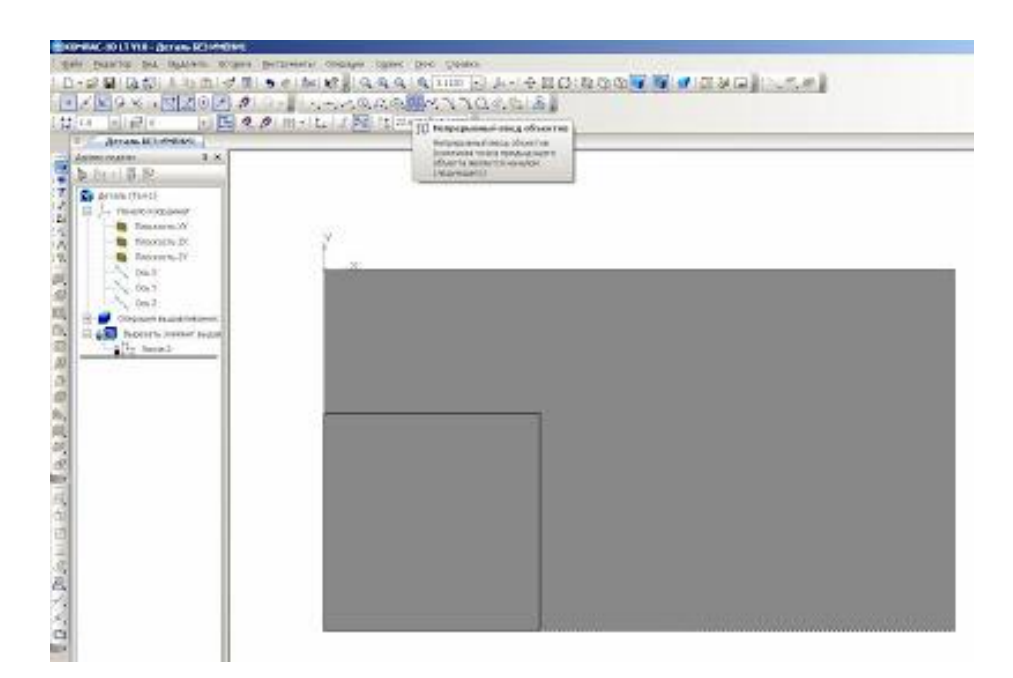

Рисунок 13 – Черчение линии разреза

На инструментальной панели Редактирование детали выбираем инструмент Вырезать выдавливанием.

Изображение примет такой вид изображения, которое показано на рисунке 14.

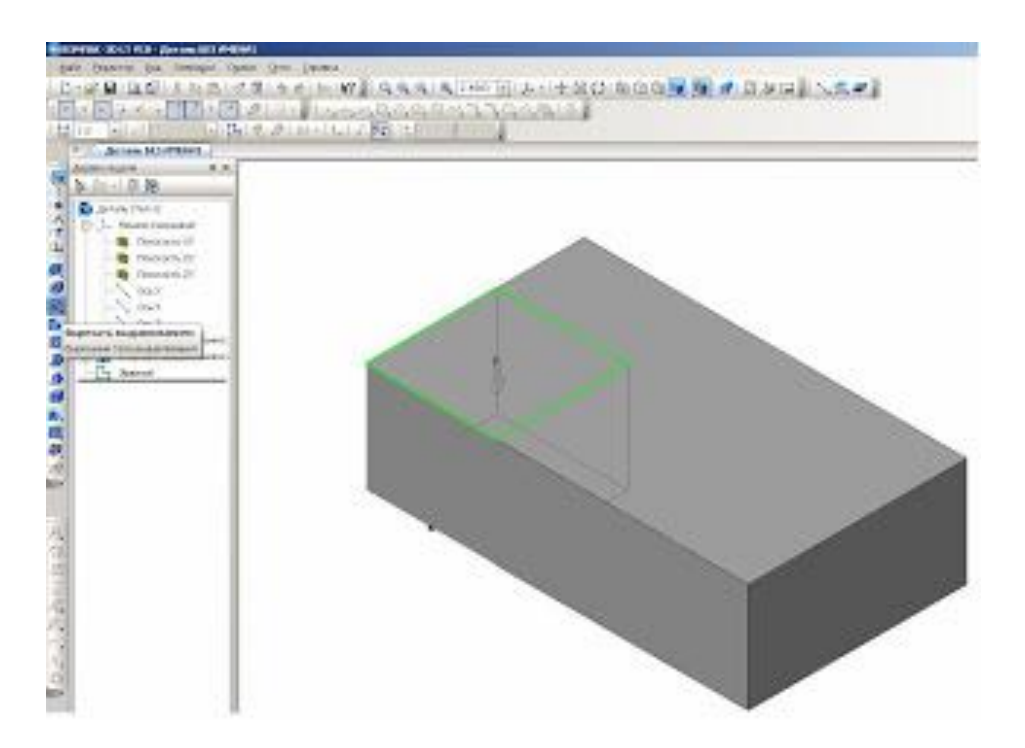

Рисунок 14 – Редактирование детали инструментом Вырезать выдавливанием

На Панели свойств выбираем инструменты Через все и Прямое **НАПРАВЛЕНИЕ** ( см. рис. 15). Нажимаем на Создать объект или Ctrl+Enter (см. рисунок 16).

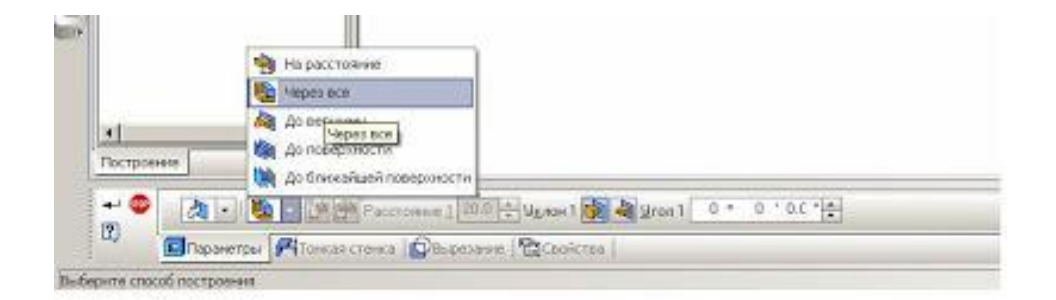

Рисунок 15 – Выбор инструмента Через все

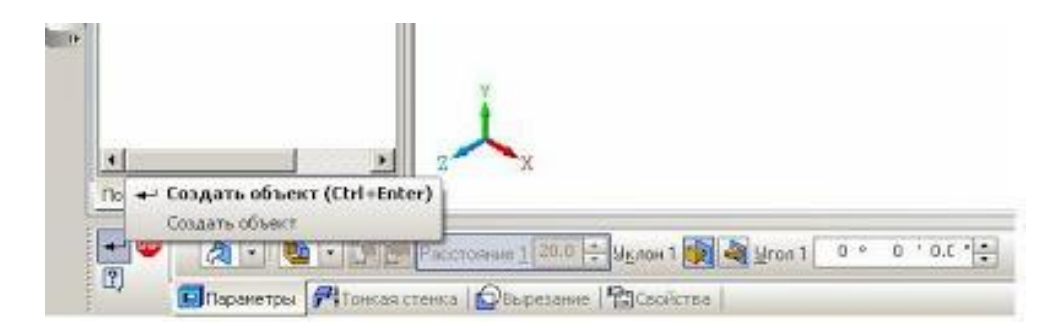

Рисунок 16 – Создание объекта с помощью инструмента Через все

Таким образом, мы построили деталь. Сохраняем изображение под названием Угольник (см. рисунок 17).

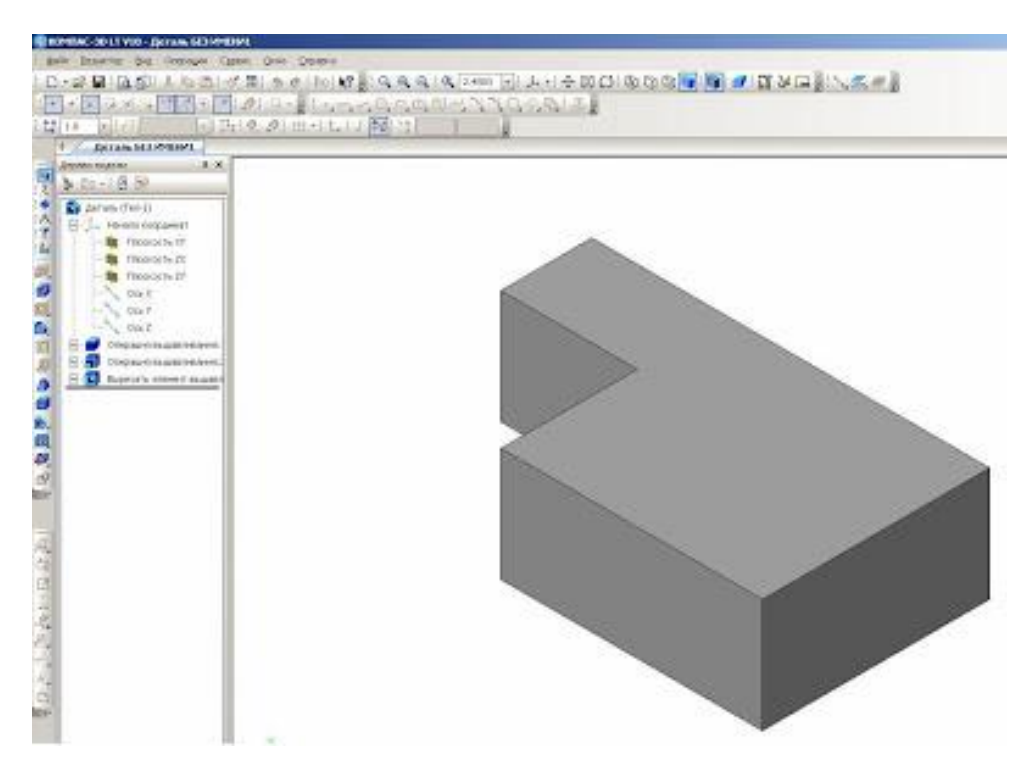

Рисунок 17 – Сохранение детали Угольник

Следующий этап - это построение чертежа по наглядному изображению детали. Для этого мы заходим, Панель Меню, выбираем Файл - Создать -Чертеж - Ок. Добавим исходные данные к чертежу.

**Сервис – Параметры - Текущий чертеж – Линия-выноска – Стрелки и засечки – Стрелки размерных линий – зачернять (ставим галочку).** 

**Линия-выноска - Параметры стрелки – Длина стрелки 4 мм. Надпись** – Высота 3,5 мм.

 **Размеры - Точности – Линейные размеры 0 – ОК.** 

**Обозначения для машиностроения - Обозначение изменения - Текст НАДПИСИ** – 3,5 мм (см. рисунок 18).

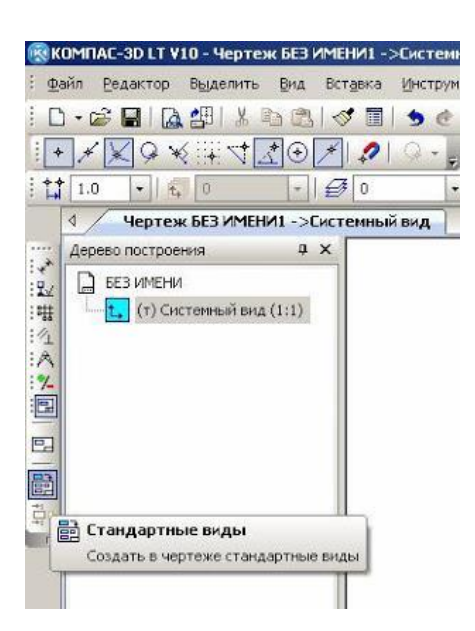

Рисунок 18 – Построение чертежа по наглядному изображению детали

Выбираем на инструментальной панели **Ассоциативные виды** инструмент Стандартные виды. Из файла выделяем нашу деталь Угольник -**Открыть** (см. рисунок 19).

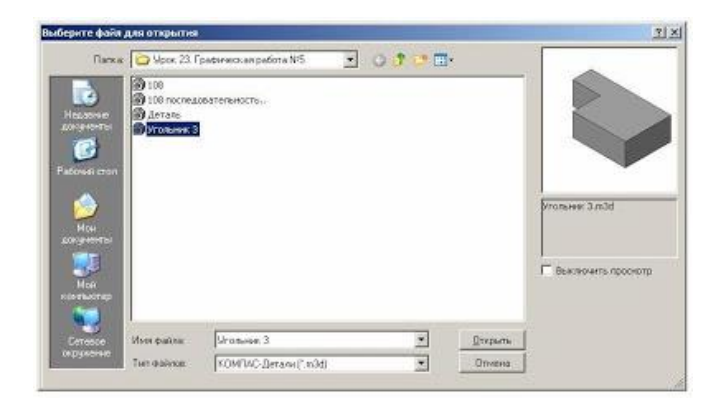

Рисунок 19 – Открытие ранее созданной детали

На панели Свойств выбираем на Схеме видов три основных вида: главный вид, вид слева, вид сверху (рис. 19). На панели Линии выбираем **Основную линию**, на инструменте Невидимые линии ставим галочку. После этого создадим Объект или Ctrl + Enter (см. рисунки 20 - 22).

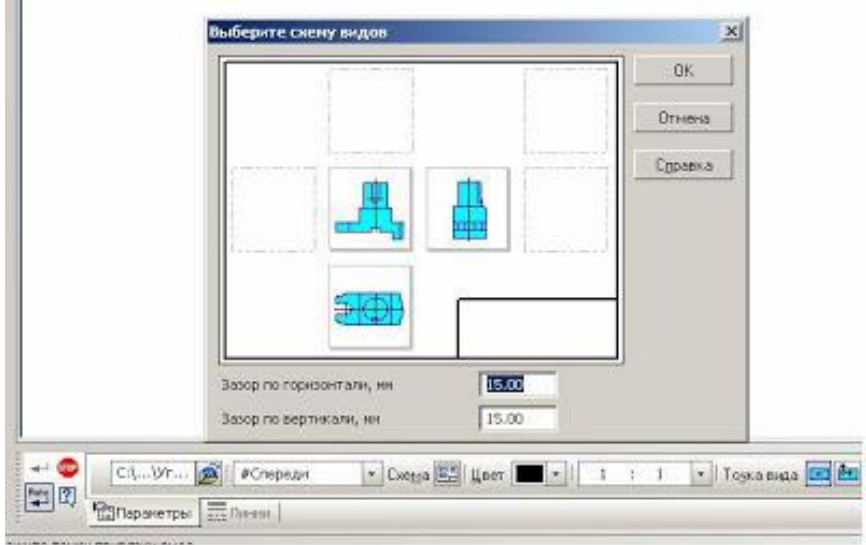

Рисунок 20 – Создание Объекта Схема вида

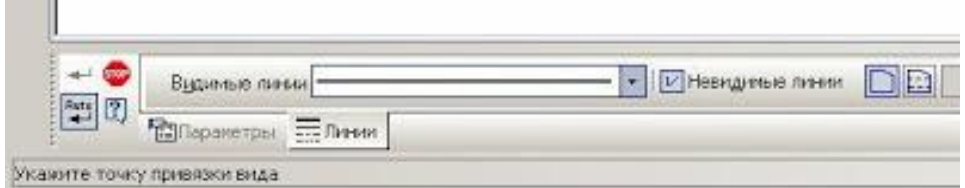

Рисунок 21 – Создание Объекта Выбор линии

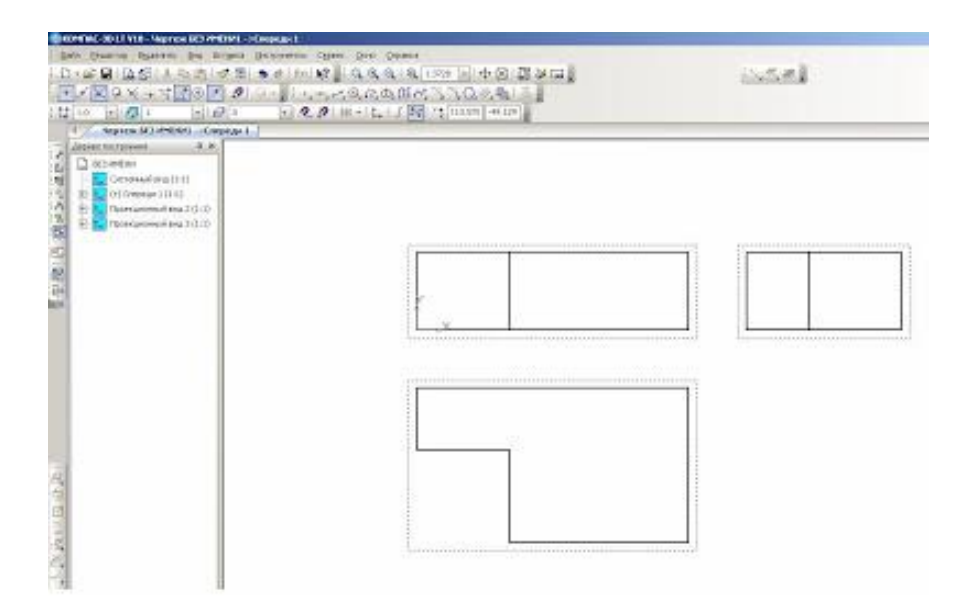

Рисунок 22 – Создание Объекта

Наш будущий чертеж примет такой вид.

Для того чтобы могли редактировать виды, мы должны их разрушить. На Дереве построения поочередно выделяем обозначение Спереди 1 (Проекционный вид 2 - Проекционный вид 3), нажимаем правую сторону мышки и выбираем Разрушить вид - ОК. После таких действий мы можем виды переставить с места на место, поворачивать их, редактировать (см. рисунок 23).

| <b>Grand</b><br><b>BALLA COL</b><br>$\blacksquare$<br><b>WALKEE</b><br>11110<br><b>RECOURSE IN</b>          | $-1.68$<br><b>Representative Change and State and A</b><br>8.8                                                                             | равни Цанин. Во Власт Волонина Сред Эле Отмет<br>(NOR ) 互连互连(Line 区)中国 图 26回。<br>■ ウモエマ以の内 クロー』 しっぺのののポペップひのあしま<br>$\ u\  \leq \mathcal{Q} + \Pi \ \cdot\  \mathbf{1}_{\infty} \  \leq \ \mathbf{2}\mathbf{1}_{\infty} \  \cdot \  \cdot \  \cdot \mathbf{0} \ \  \leq \delta \ \mathbf{1}_{\infty} \  \cdot \  \cdot \  \cdot \  \ \  \leq \delta \ \mathbf{1}_{\infty} \  \cdot \  \cdot \  \cdot \  \ \  \leq \delta \ \mathbf{1}_{\infty} \  \cdot \  \cdot \  \cdot \  \ \mathbf{1}_{\infty} \  \cdot \  \cdot \  \cdot \  \ \mathbf{1}_{\infty} \  \cdot \  \cdot \  \cdot \  \ \mathbf{1}_{\infty} \  \cdot \  \cdot \  \cdot \  \ \math$ | North Wall |
|----------------------------------------------------------------------------------------------------|----------------------------------------------------------------------------------------------------|----------------------------------------------------------------------------------------------------|------------|
| <b>IELinEwi</b><br><b>Octomakogitti</b><br>00 Compa<br><b>CRIG 010 8 3</b><br><b>Excessive</b><br>Taxintumi | <b>GROWL INFIDENTI</b><br>Ванеем вчасть<br>10 curi<br>Britch-P.<br>THE ARM IN<br>CASHING BAX<br><b>Follytarfished</b><br><b>Detailette</b> |                                                                                                    | $+1+1$     |
| あま日本                                                                                                    |                                                                                                    | ---------------<br><br><b>ALCOHOL:</b>                                                                                                    |            |

Рисунок 23 – Изменение Объекта для редактирования

Таким образом, мы получили три вида детали Угольник (см. рисунок 24).

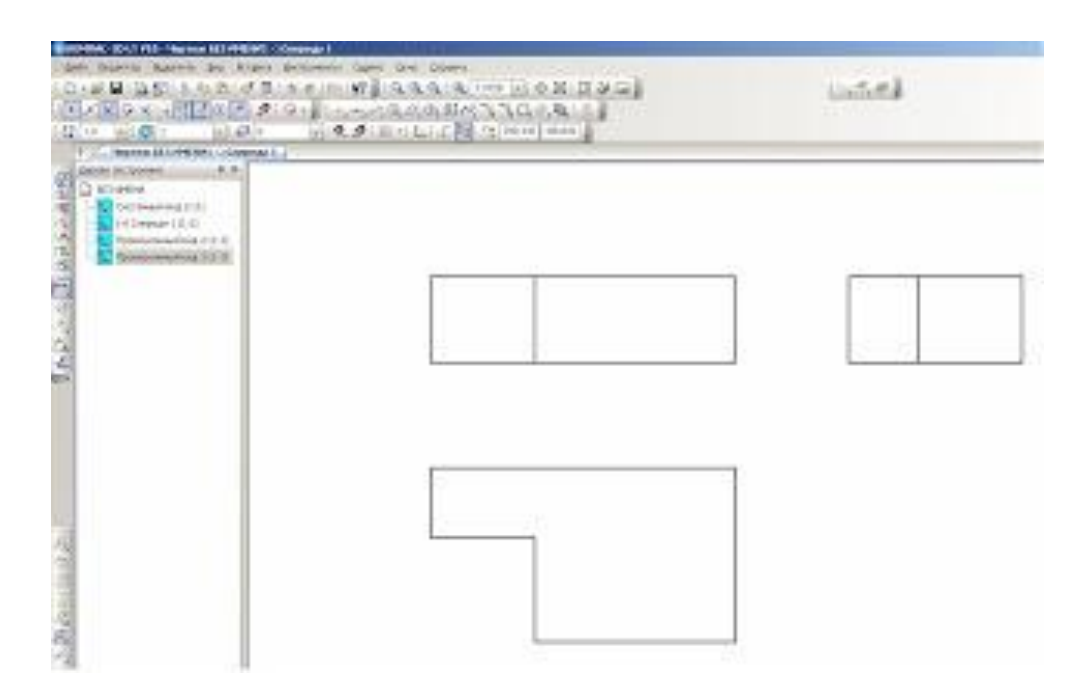

Рисунок 24 – Три вида детали Угольник

После построения чертежа мы должны проставить размеры. Размеры проставляем равномерно на всех видах. На инструментальной панели Размеры (см. рисунок 25) выбираем Линейные размеры (см. рисунок 26) и проставляем размеры.

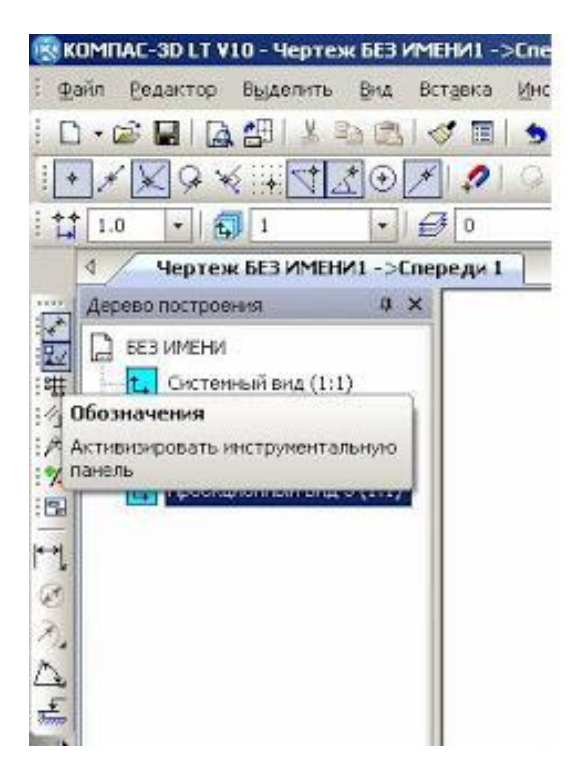

Рисунок 25 – Выбор Размеры на инструментальной панели

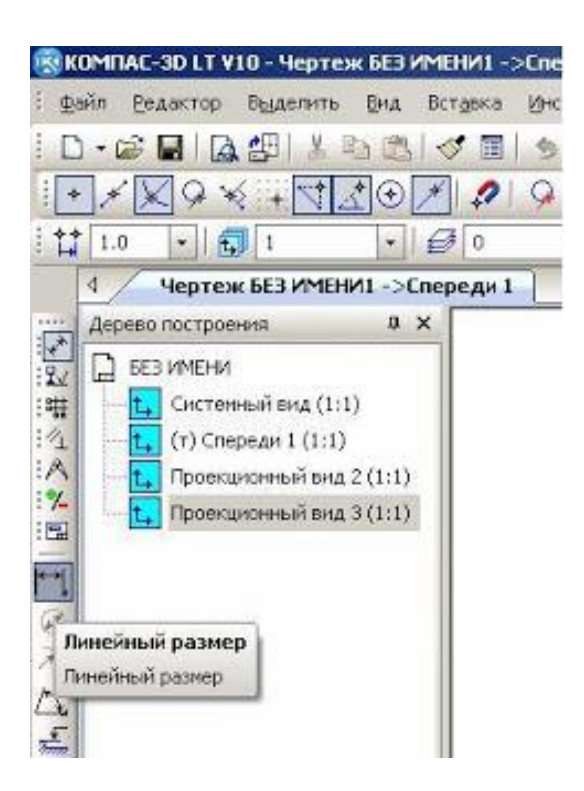

Рисунок 26 – Внесение линейных размеров

На чертеже (см. рисунок 27) напишем масштаб изображения и название детали. На инструментальной панели Обозначения выбираем инструмент Ввод текста (см. рисунок 28). Выбираем место для надписи и щелкаем левой стороной мышки. Выбираем нужный нам текст.

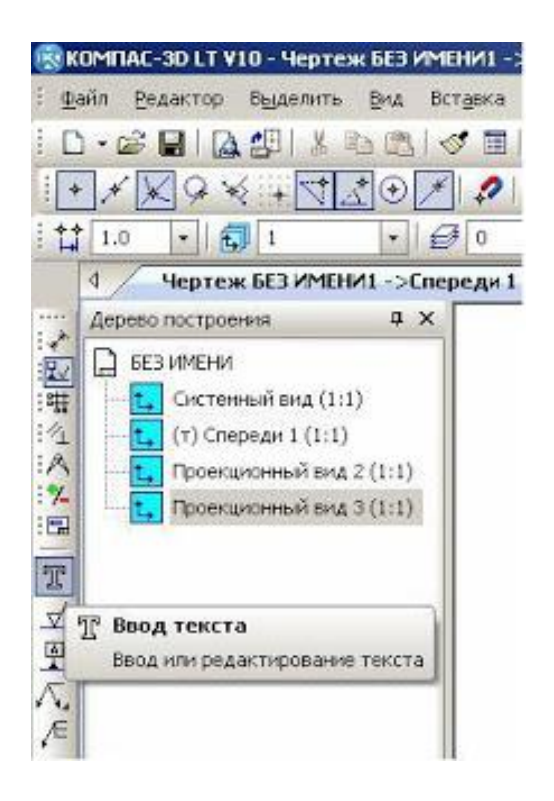

# Рисунок 27 – Установка масштаба изображения

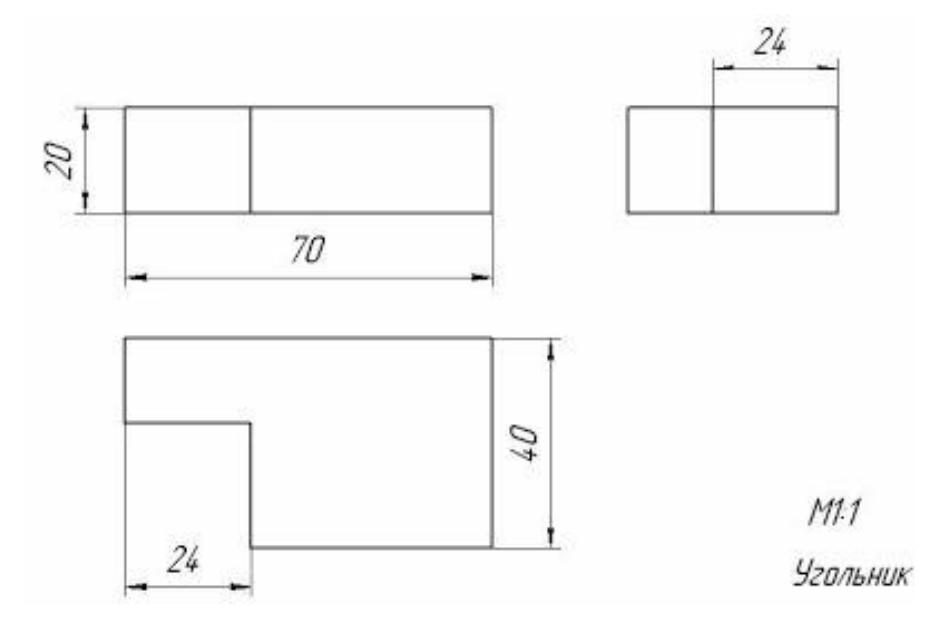

Рисунок 28 – Чертеж детали

# 3адание 2.

Выполнить в среде Компас-3D LT V10 аксонометрическую проекцию и 3 вида (основной, вид сверху, вид слева) (см. рисунок 29)

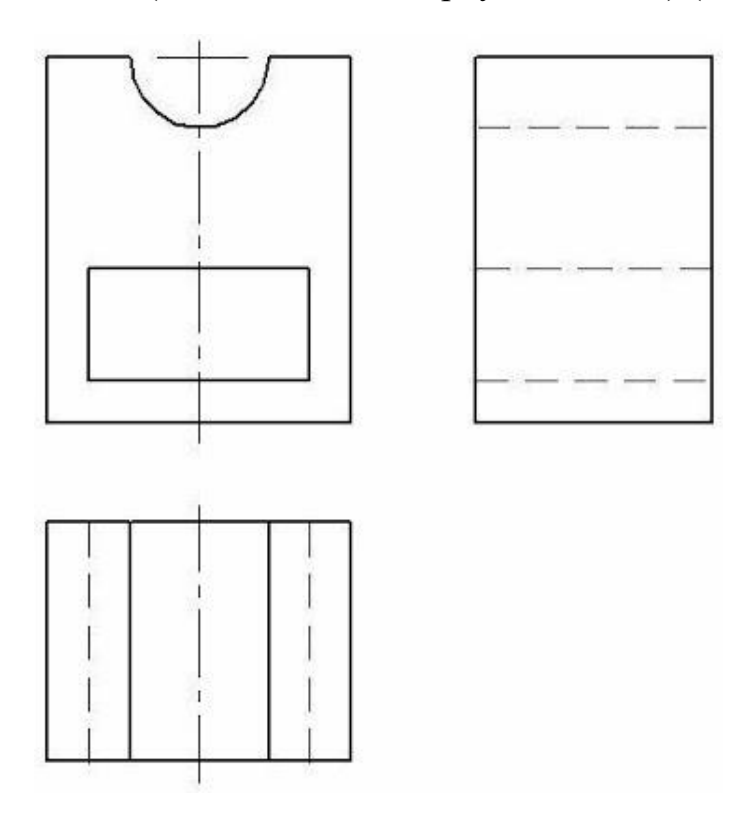

# Рисунок 29 – Аксиметрическая проекция и три вида детали к заданию 2

### 3адание 3.

Сделайте вывод о проделанной работе.

### $Co<sub>de</sub>$ *рэнсание отчета*

Отчет должен содержать:

- 1. Название работы.
- 2. Цель работы.
- 3. Задание и его решение.
- 4. Вывод по работе.

### $K$ онтрольные вопросы

- 1. Что такое эскиз?
- 2. Требования к эскизу?
- 3. Что такое операция твердотельного моделирования?
- 4. Перечислите основные операции твердотельного моделирования
- 5. Как создать ассоциативный чертеж детали?